<span id="page-0-1"></span>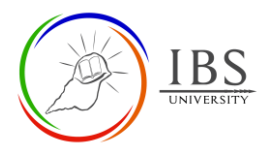

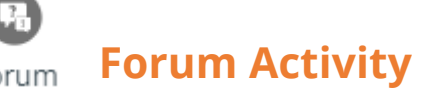

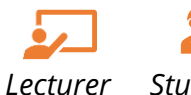

*Student*

## **On this guide:**

- A. [The Forum Activity Page](#page-0-0)
- B. [Interacting with Single, simple discussion forum](#page-3-0)
- C. [Interacting with Each person posts one discussion forum](#page-5-0)
- D. [Interacting with Standard forum displayed in a blog-like format](#page-10-0)

### **Pre-condition**

1. The user must be on a Moodle course page as a Student of the unit. See *[Moodle Enrolment](https://learn.ibs.ac.pg/moodle/mod/resource/view.php?id=12293)*, *[Accessing your course,](https://learn.ibs.ac.pg/moodle/mod/resource/view.php?id=12295)* and *[The Moodle course.](https://learn.ibs.ac.pg/moodle/mod/resource/view.php?id=12296)*

# <span id="page-0-0"></span>**A. The Forum Activity Page |** [Top of the Document](#page-0-1)

### **Procedure**

- 1. Accessing Forum Activity page.
	- a. Find the Forum Activity link on your Moodle course page. An assessable Forum Activity can be found in the **Assessment section**, while non-assessable Forum Activity can be found in the teaching sections.

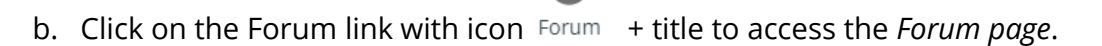

- 2. Examining Forum activity page
	- a. On the *Forum activity page*, examine and find the summary of information about the Forum. This may include:
		- 1. A brief description of the assessment, the settings, and constraints. In some instances, particularly for non-assessment, this is not available.
		- 2. The forum topic.
		- 3. The instruction for submission and
		- 4. Reminders and links to guidelines for submission.

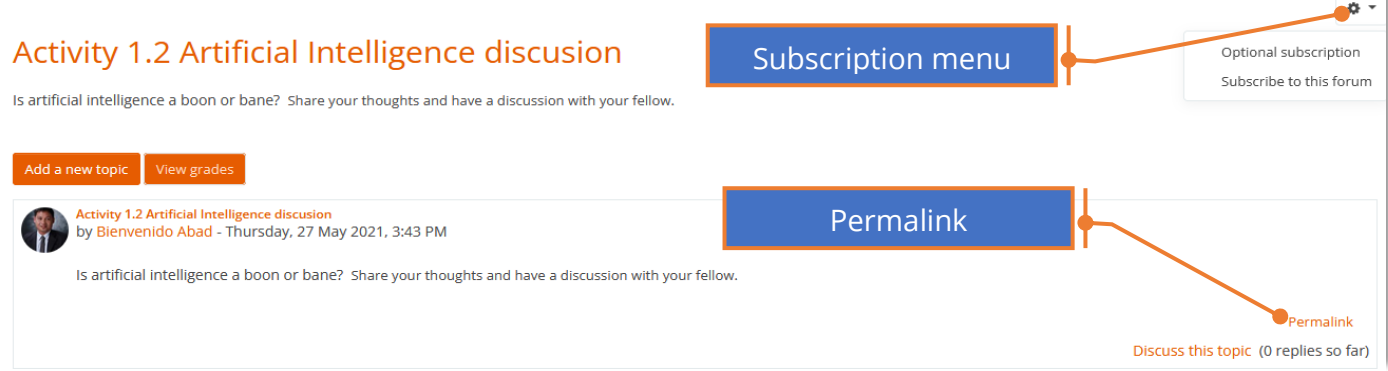

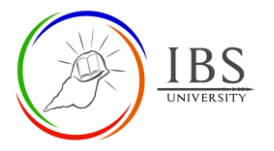

#### 3. Identifying Forum type.

**Note:** Identifying forum types is important so you can take proper action.

a. **Single, simple discussion forum**. Lecturers post a question, and you are able only to reply. You cannot start a new topic of discussion. See *[Interacting with Single, simple](#page-3-0)  [discussion forum.](#page-3-0)*

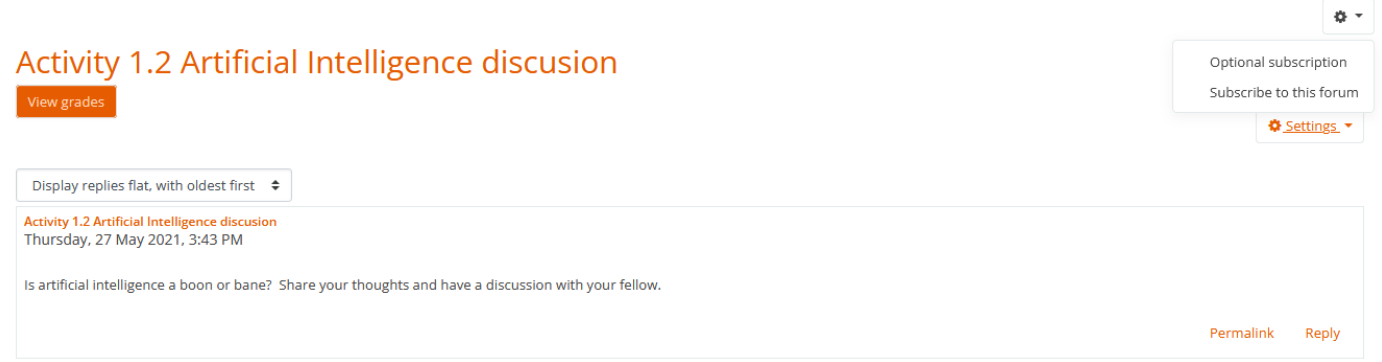

b. **Each person posts one discussion**. Each student can post exactly one new discussion topic, to which everyone can then reply. See *[Interacting with Each person posts one](#page-5-0)  [discussion forum.](#page-5-0)*

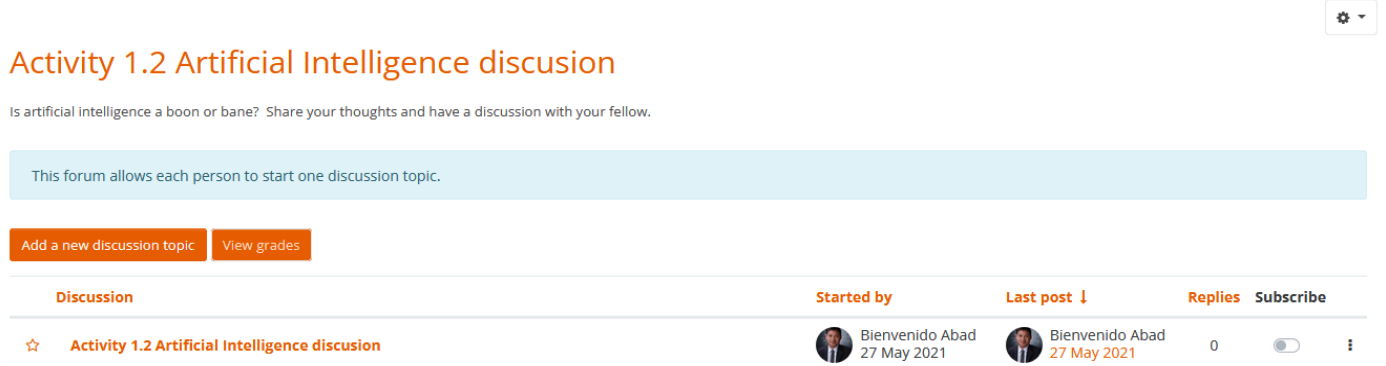

c. **Q and A Forum**. Students must first post their perspectives before viewing other students' posts. See *[Interacting with Each person posts one discussion forum.](#page-5-0)*

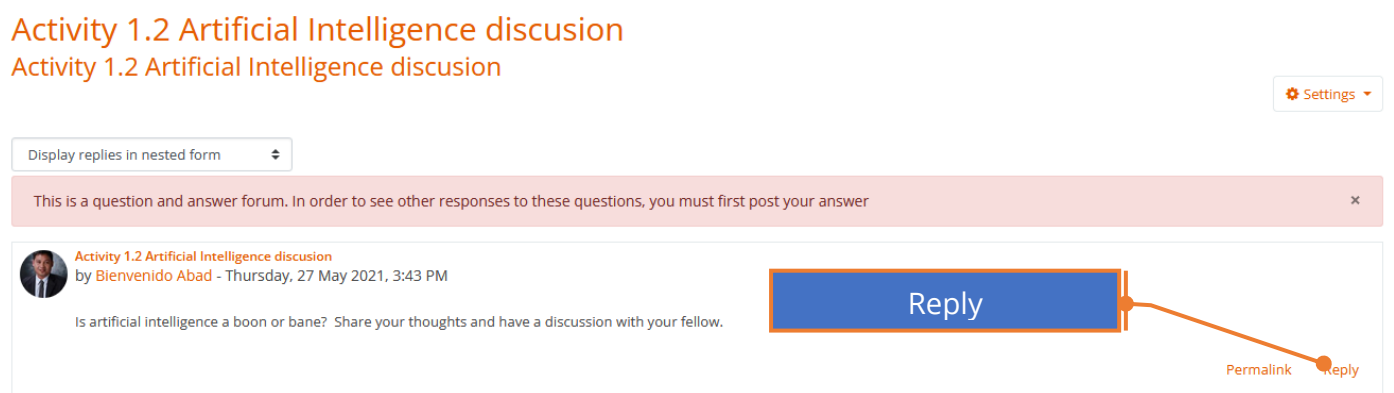

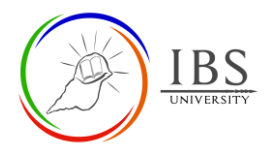

d. **Standard forum displayed in a blog-like format**, An open forum where anyone can start a new discussion at any time and in which discussion topics are displayed. See *[Interacting](#page-5-0)  [with Each person posts one discussion forum.](#page-5-0)*

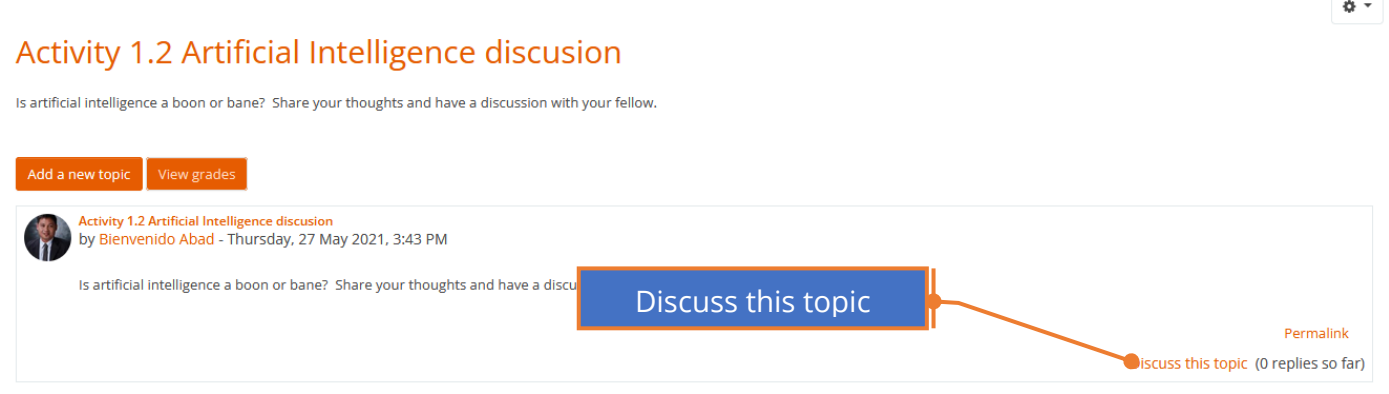

e. **Standard forum for general use**, you will see an introduction text in a separate space above the list of discussions. You see a button to start a new discussion (thread). See *[Interacting with Each person posts one discussion forum.](#page-5-0)*

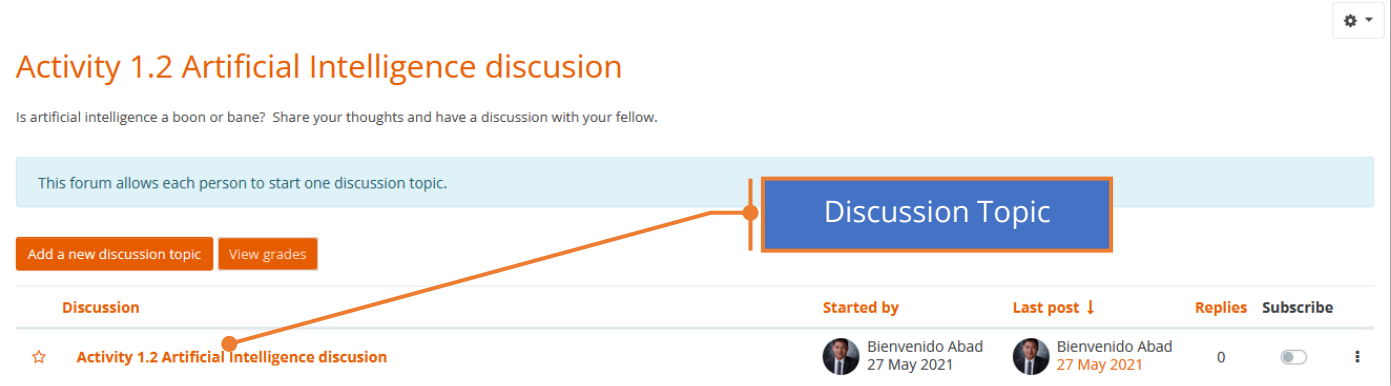

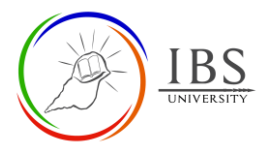

### <span id="page-3-0"></span>**B. Interacting with Single, simple discussion forum | [Top of the Document](#page-0-1)**

#### **Procedure**

- 4. **Single, simple discussion forum**. Lecturers post a question, and you are able only to reply. You cannot start a new topic of discussion.
	- a. Click the **Subscription** menu for subscription options. Select the most suitable action.
	- b. Permalink allows you to link directly to a specific forum post so you can share it easily with others. You will see the permalink option when clicking to reply to a post. If you click the permalink, it is highlighted to the side, and you will have a particular web address which you can then copy and paste to use elsewhere:
	- c. The **View Grades** button is only available if the forum is set up as gradeable activity.
	- d. Click **Settings** menu for Star and Subscribe discussion options.

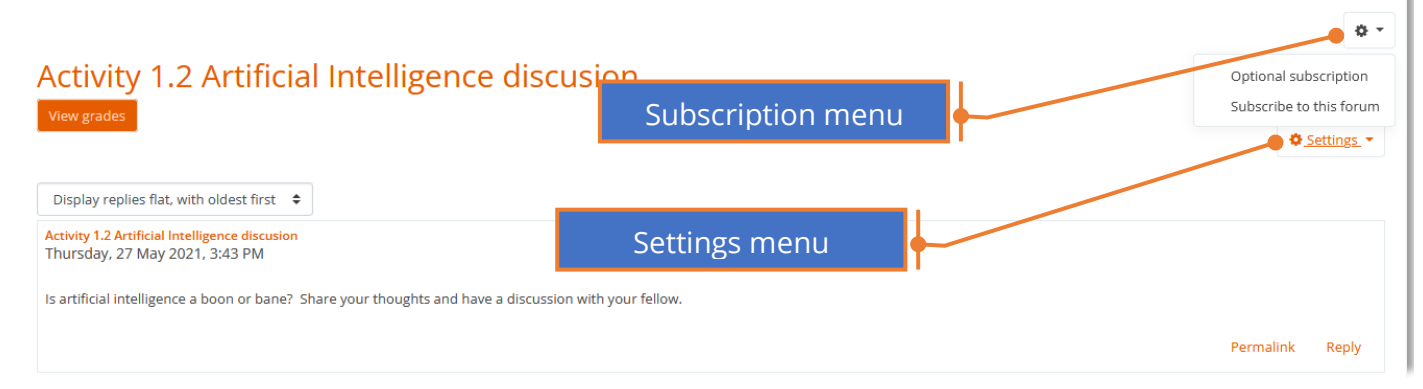

#### 5. **Adding response**

- a. Click **Reply** to add a plain text response to the topic.
- b. Click **Post to Forum** once done entering your response.

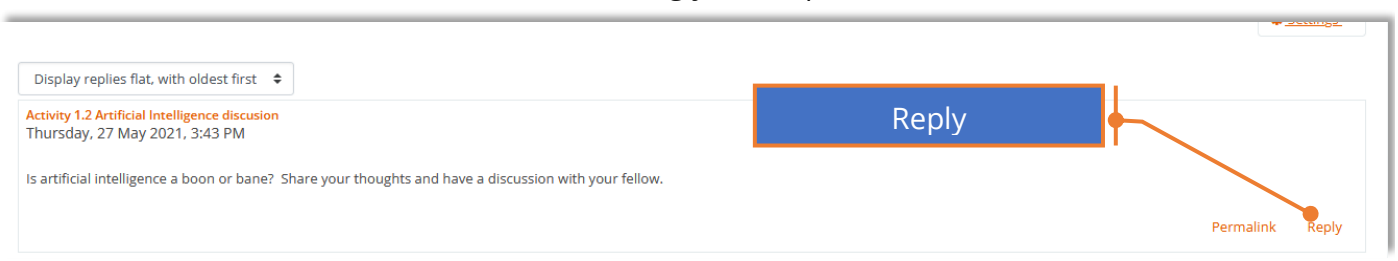

#### c. Optionally, click **Advanced** for advance reply options.

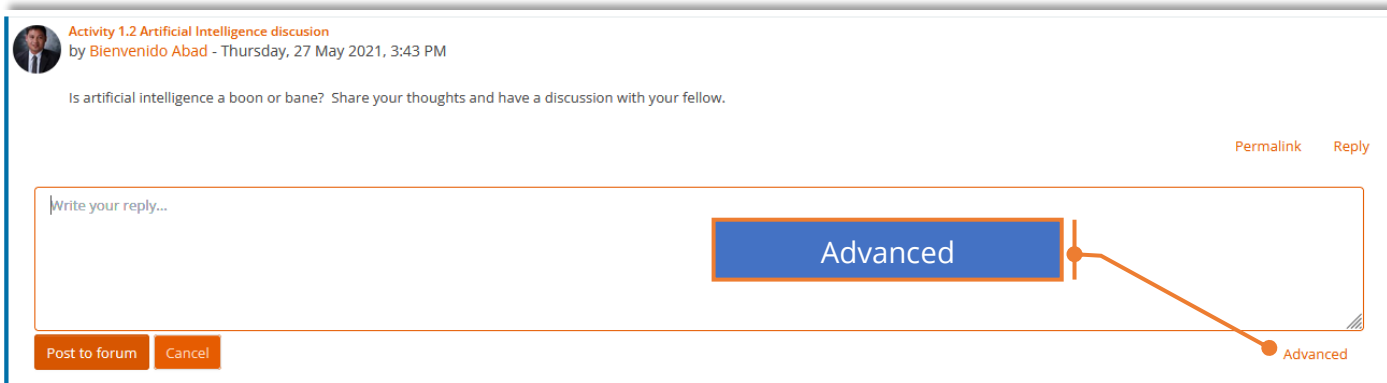

- i. Enter the appropriate information in the **Subject**.
- ii. Enter your reply in the **Message.** You can enter text, images, video, or audio.
- iii. Attach a file in the attachment if required.

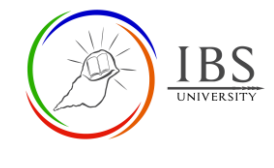

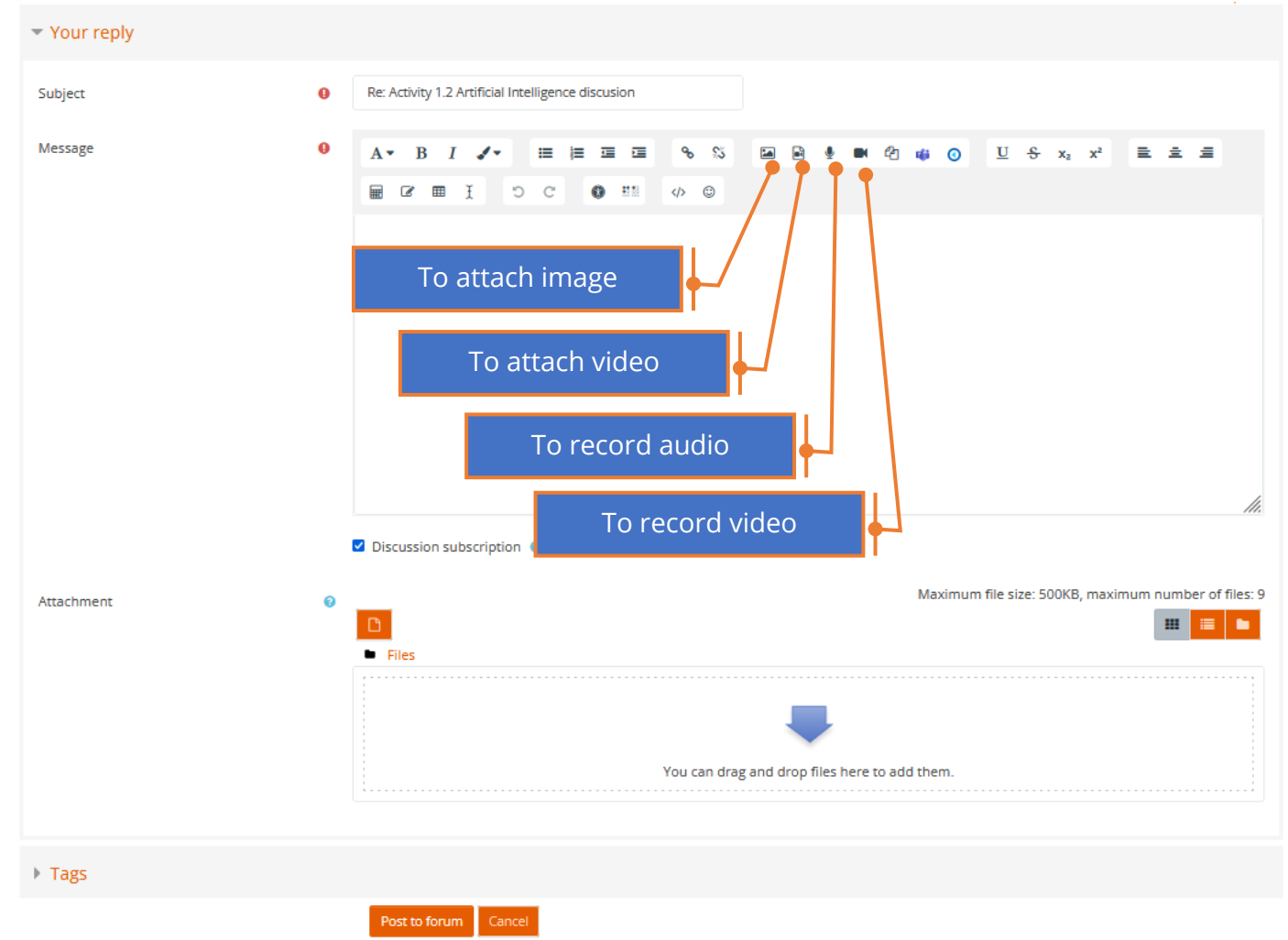

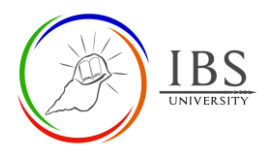

## <span id="page-5-0"></span>**C.** Interacting with Each person posts one discussion forum | [Top of the Document](#page-0-1) **Procedure**

- 1. **Each person posts one discussion**. Each student can post exactly one new discussion topic, to which everyone can then reply.
	- a. Click **Subscription** for subscription to toggle between subscribe and unsubscribe.
	- b. Permalink allows you to link directly to a specific forum post so you can share it easily with others. You will see the permalink option when clicking to reply to a post. If you click the permalink, it is highlighted to the side, and you will have a particular web address which you can then copy and paste to use elsewhere:
	- **c.** The **View Grades** button is only available if the forum is set up as gradeable activity.
	- **d.** Click **Settings** menu for Star and Subscribe discussion options.

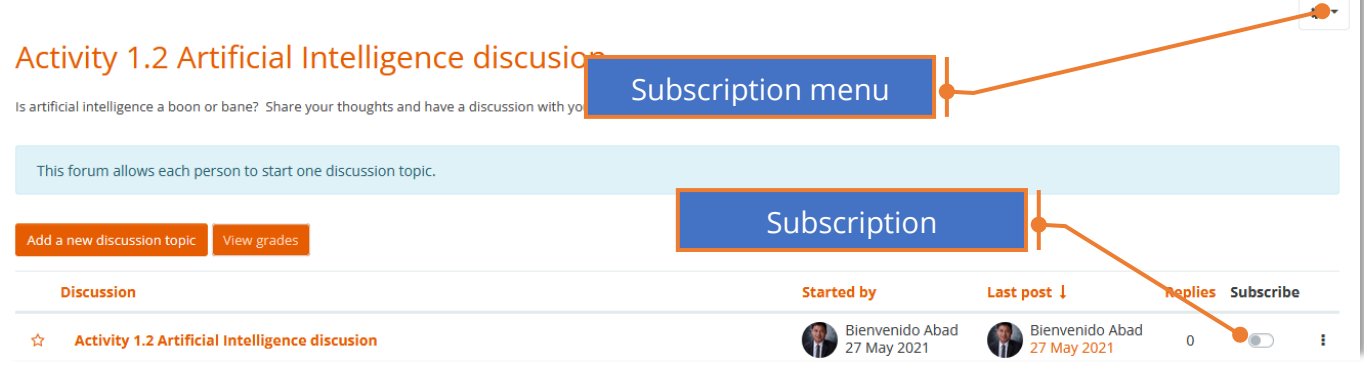

#### 2. Adding a new discussion topic

- a. Click **Add a new discussion topic** to create a new discussion topic.
- b. Enter all the necessary fields, then click Post to Forum. It will take you back to the Forum activity page showing the new discussion topic added to the list of issues. is artificial infelliger

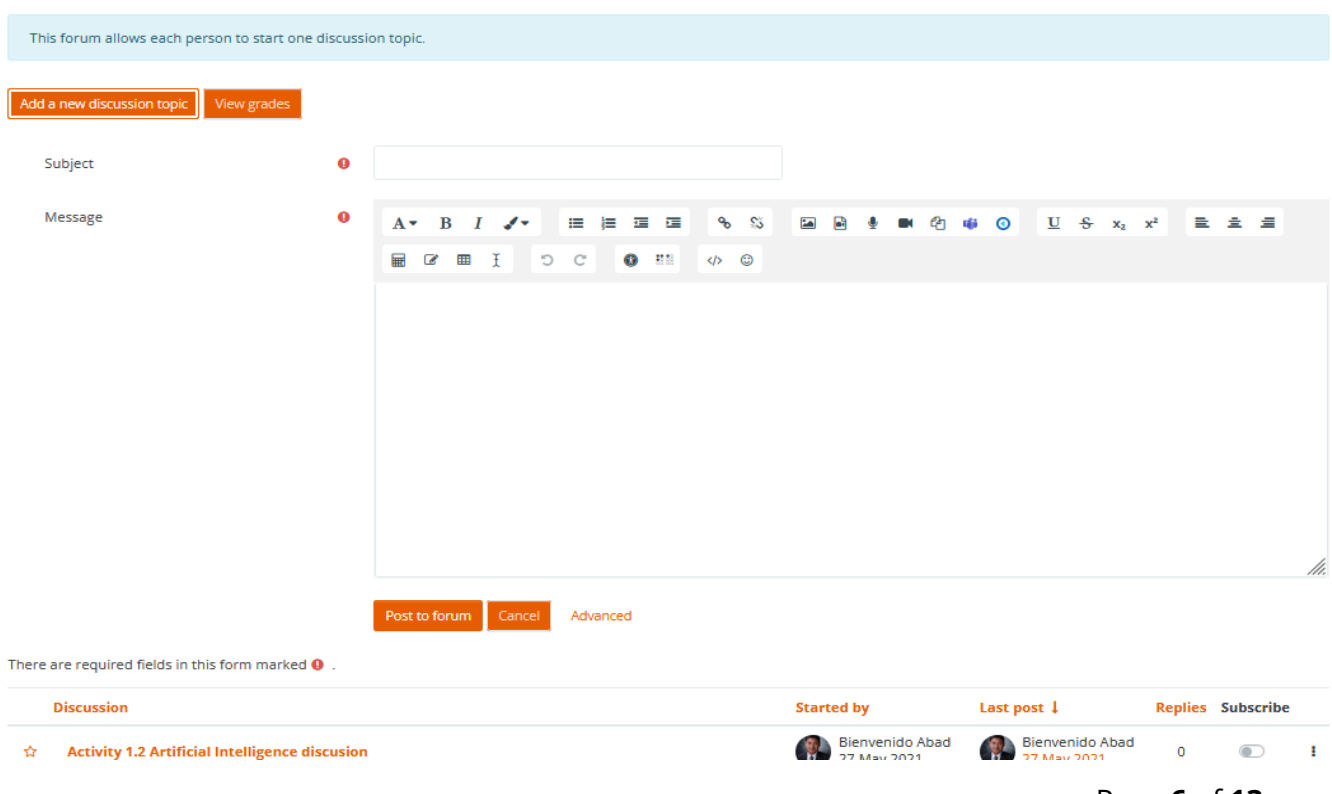

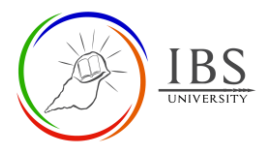

### 3. Adding response

a. Click the **Discussion topic** under the **Discussion column** to see the particular discussion and reply to the discussion.

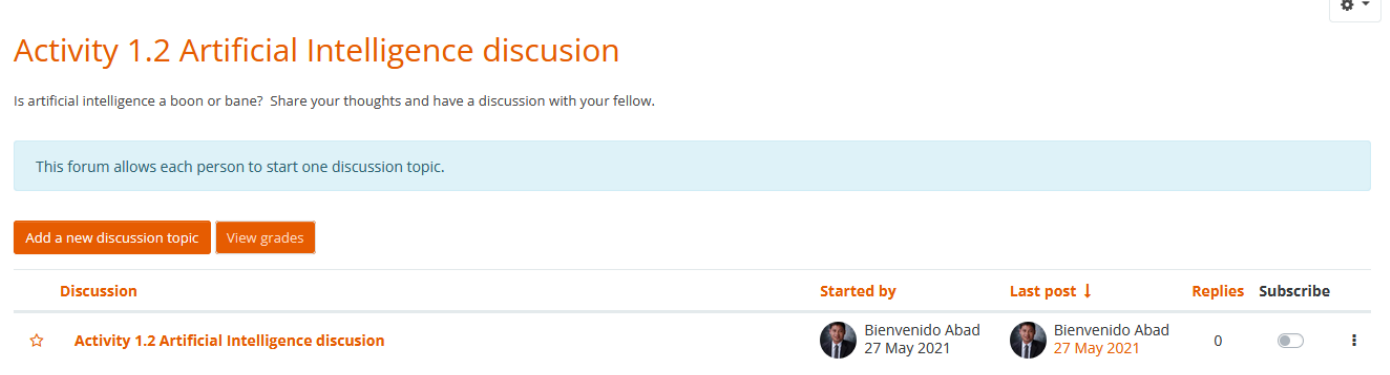

- b. Click **Reply** to add a plain text response to the topic.
- c. Click **Post to Forum** once done entering your response.

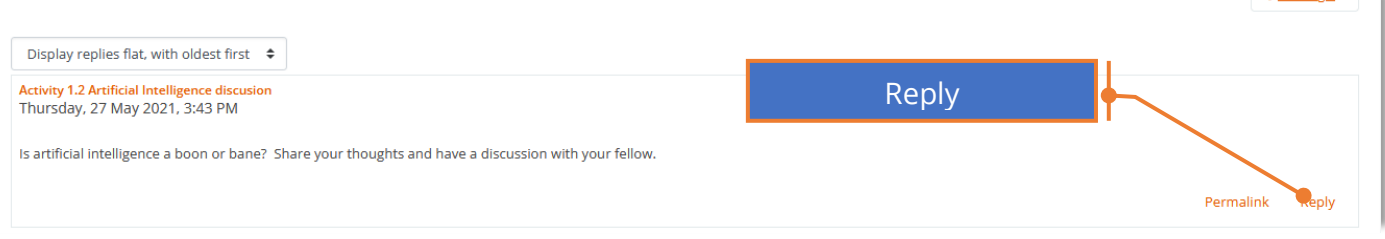

#### d. Optionally, click **Advanced** for advance reply options.

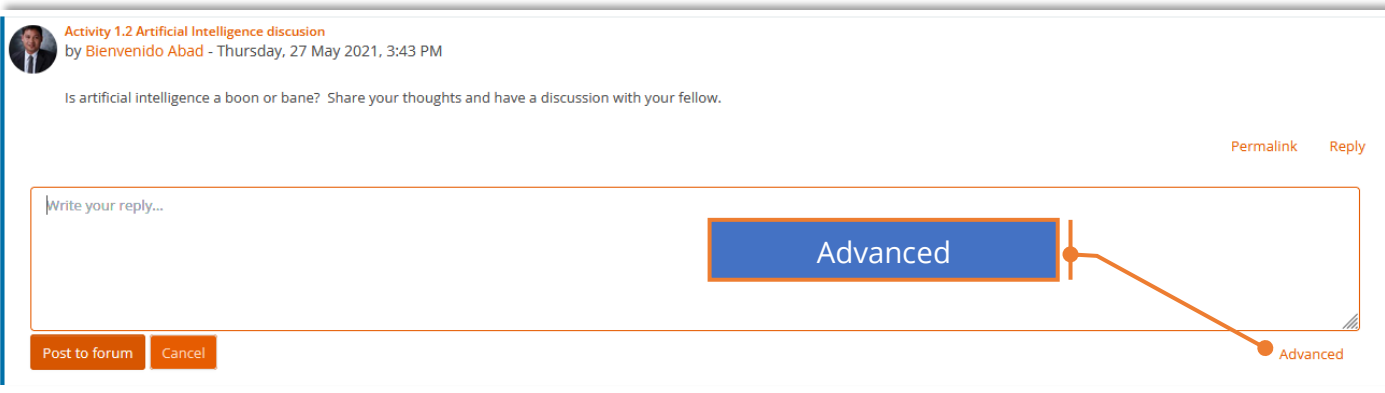

- i. Enter the appropriate information in the **Subject**.
- ii. Enter your reply in the **Message.** You can enter text, images, video, or audio.
- iii. Attach a file in the attachment if required.

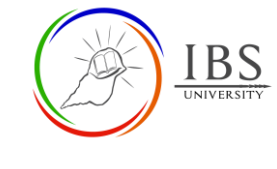

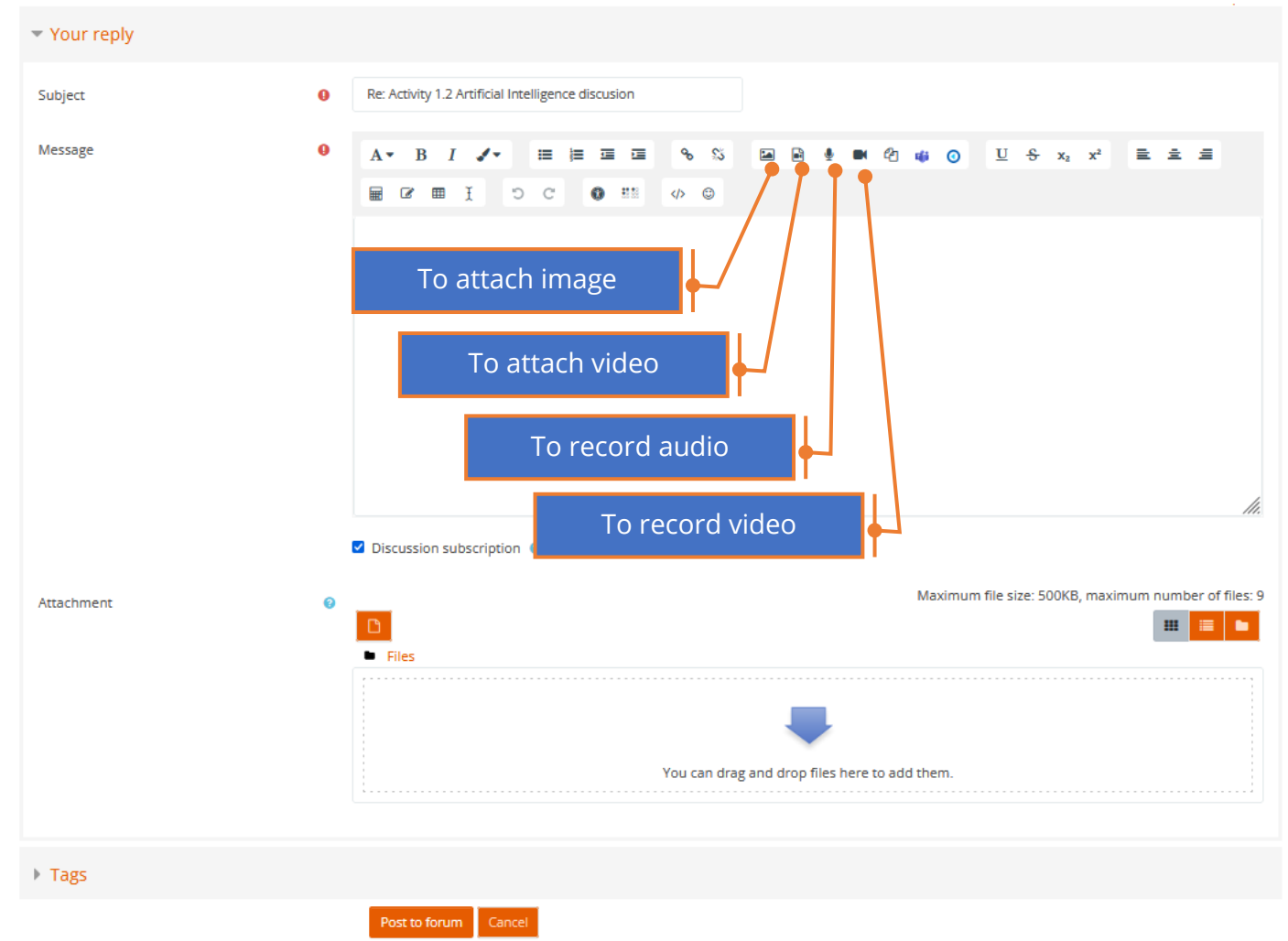

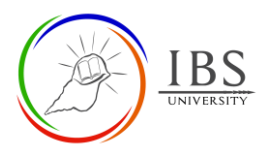

## **D. Interacting with Q and A discussion forum** | [Top of the Document](#page-0-1)

#### **Procedure**

- 1. **Q and A discussion**. Each student can post exactly one new discussion topic, to which everyone can then reply.
	- a. Click **Subscription** for subscription to toggle between subscribe and unsubscribe.
	- b. The **View Grades** button is only available if the forum is set up as gradeable activity.

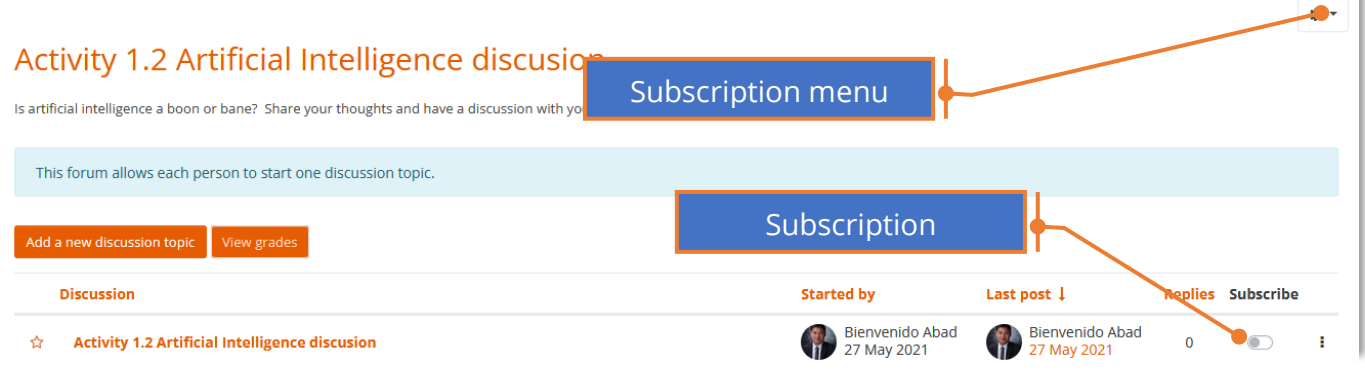

#### 2. **Adding response**

a. Click the **Discussion topic** under the **Discussion column** to see the particular discussion and reply to the discussion.

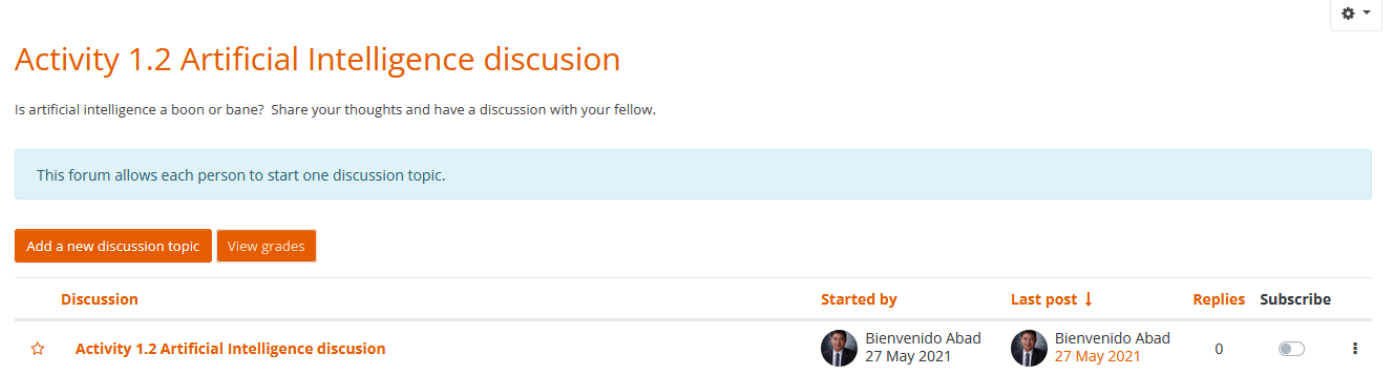

- b. Click **Reply** to add a plain text response to the topic.
- c. Click **Post to Forum** once done entering your response.

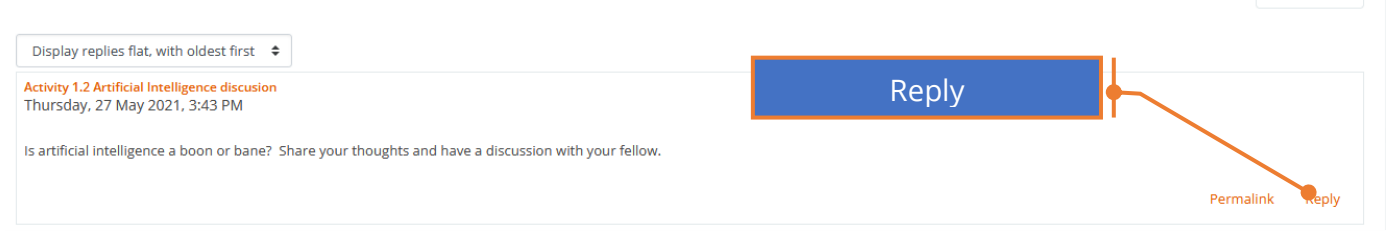

d. Optionally, click **Advanced** for advance reply options.

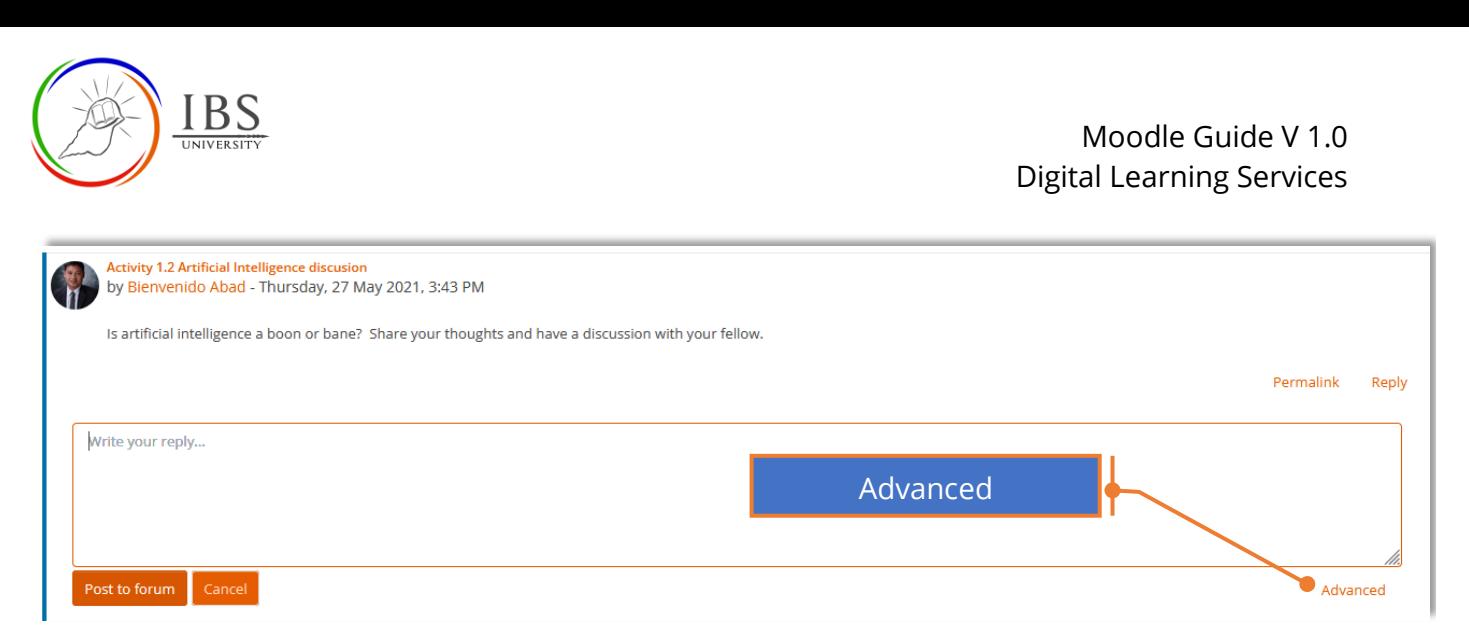

- i. Enter the appropriate information in the **Subject**.
- ii. Enter your reply in the **Message.** You can enter text, images, video, or audio.
- iii. Attach a file in the attachment if required.

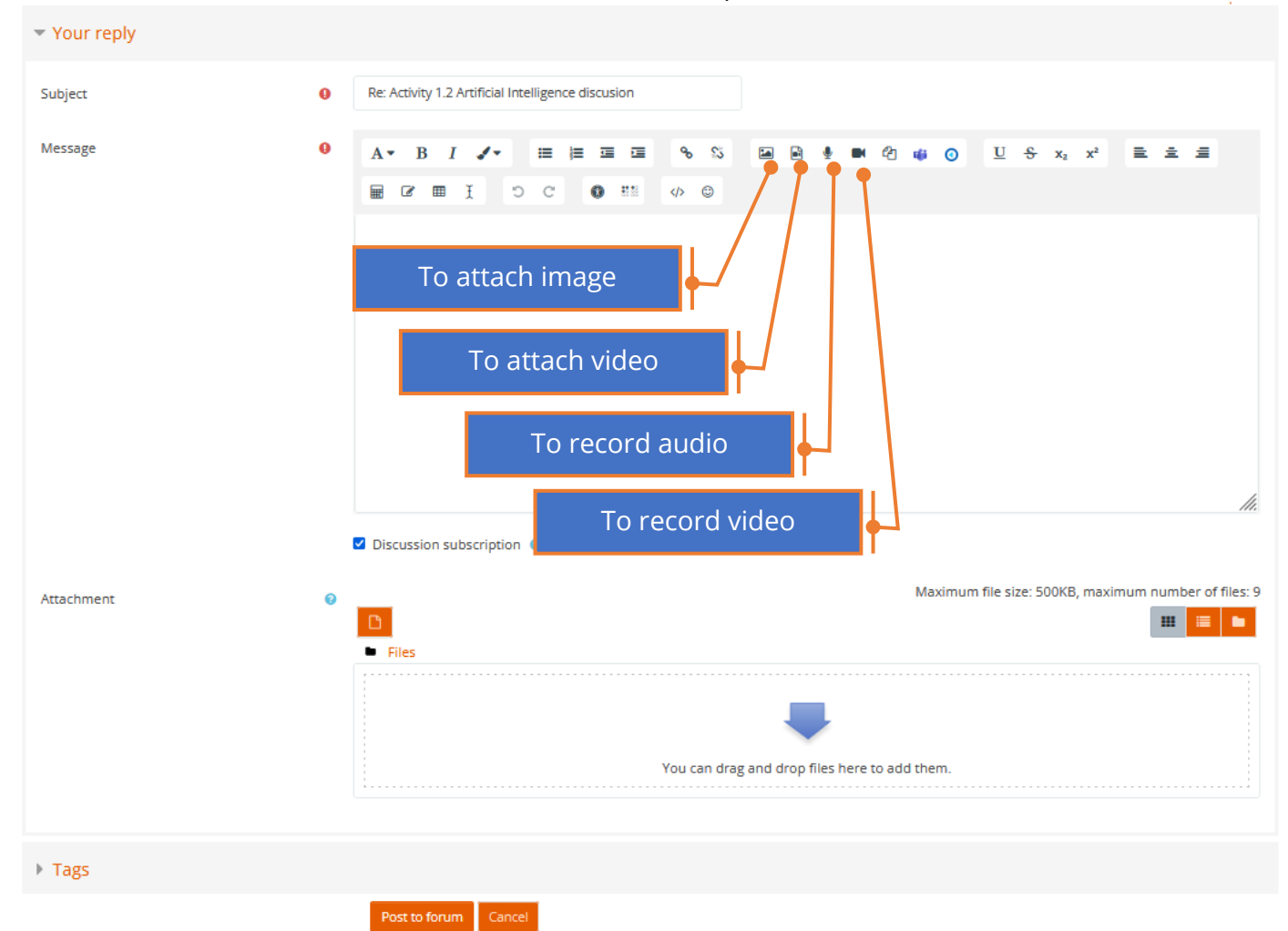

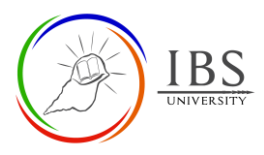

## <span id="page-10-0"></span>**E. Interacting with Standard forum displayed in a**

### **blog-like format forum** | [Top of the Document](#page-0-1)

### **Procedure**

- 1. **Standard forum displayed in a blog-like format**, An open forum where anyone can start a new discussion at any time and in which discussion topics are displayed.
	- a. Permalink allows you to link directly to a specific forum post so you can share it easily with others. You will see the permalink option when clicking to reply to a post. If you click the permalink, it is highlighted to the side, and you will have a particular web address which you can then copy and paste to use elsewhere:
	- b. The **View Grades** button is only available if the forum is set up as gradeable activity.
	- c. The **View Grades** button is only available if the forum is set up as gradeable activity.

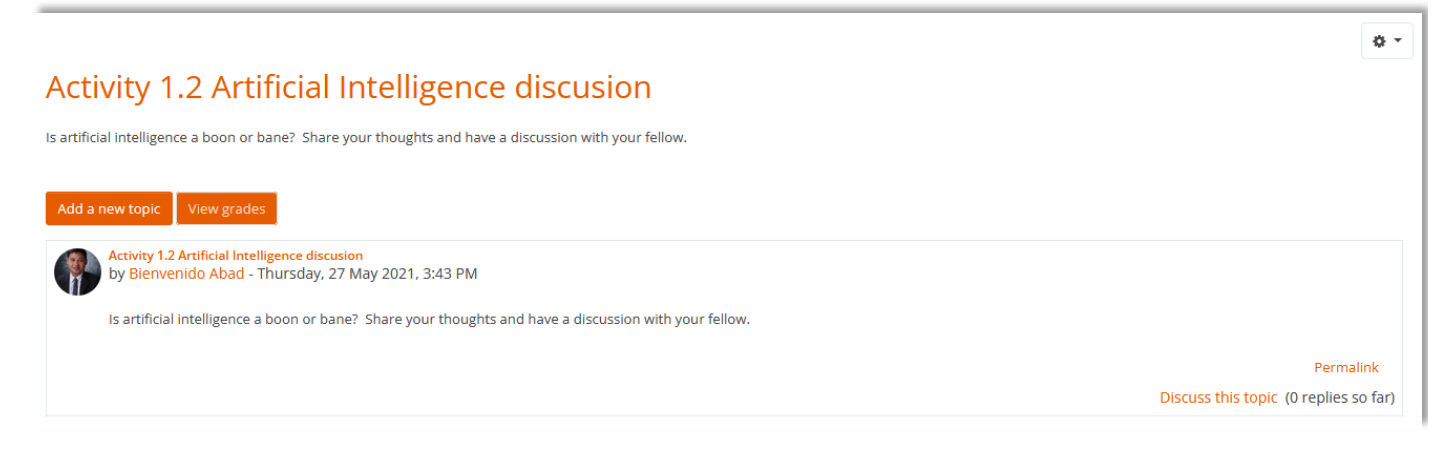

- 2. Adding a new discussion topic
	- a. Click **Add a new topic** to create a new discussion topic.
	- b. Enter all the necessary fields, then click Post to Forum. It will take you back to the Forum activity page showing the new discussion topic added to the list of issues.
	- c. Optionally, click the Advanced option.

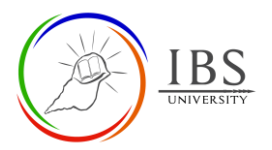

is artificial intelligence a boon or bane? Share your thoughts and have a discussion with your fellow.

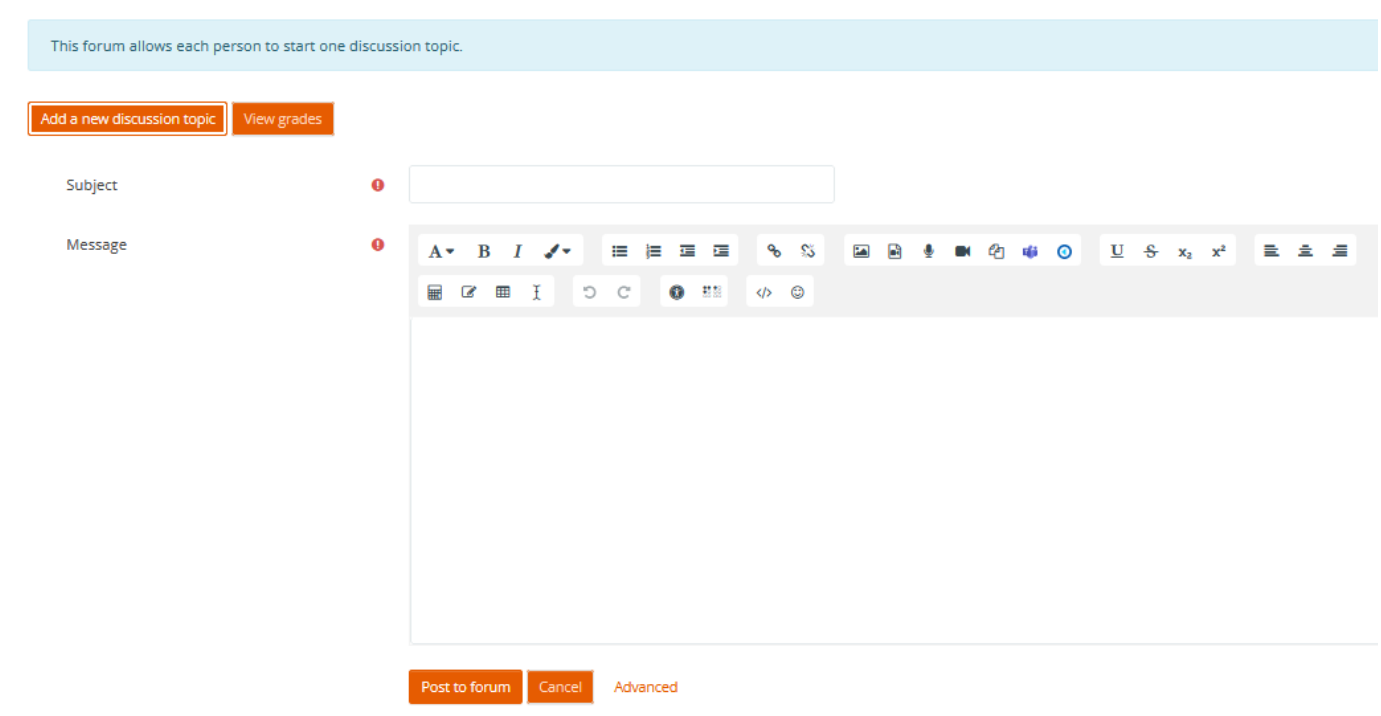

There are required fields in this form marked  $\pmb{\Theta}$  .

#### 3. **Adding response**

a. Click the **Discussion this topic** to reply to the discussion.

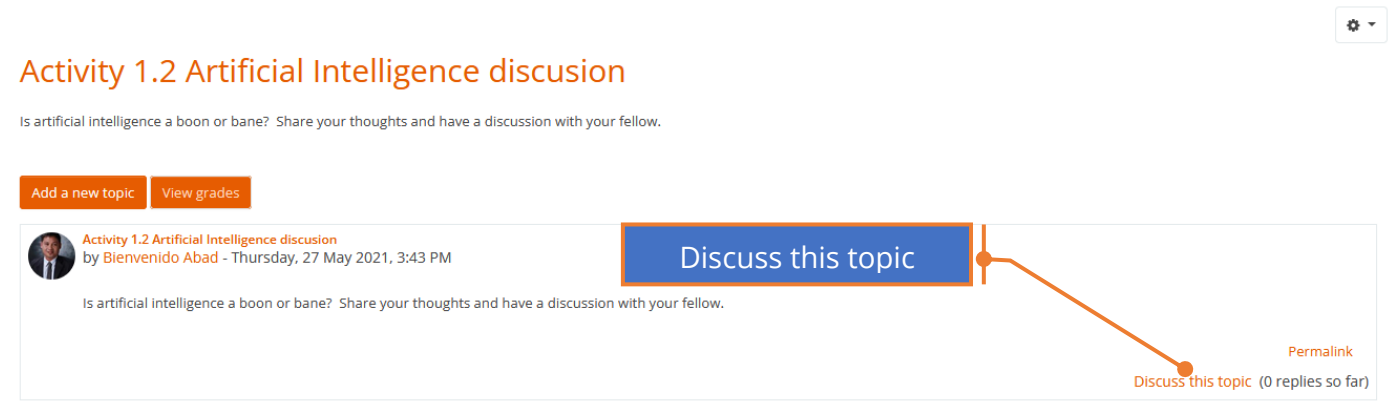

- b. Click **Reply** to add a plain text response to the topic.
- c. Click **Post to Forum** once done entering your response.

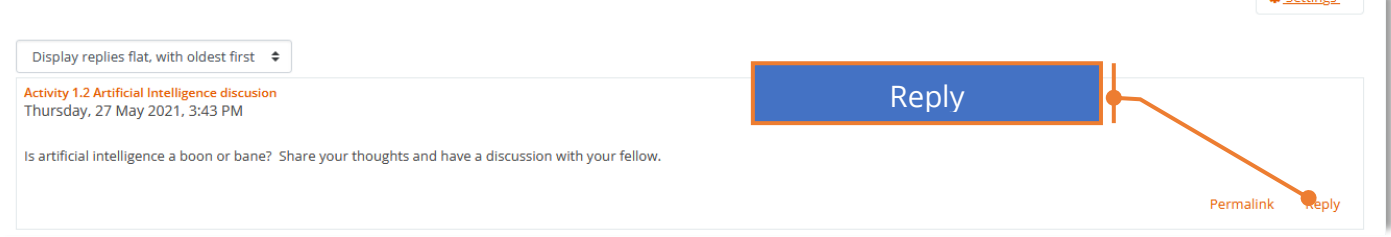

d. Optionally, click **Advanced** for advance reply options.

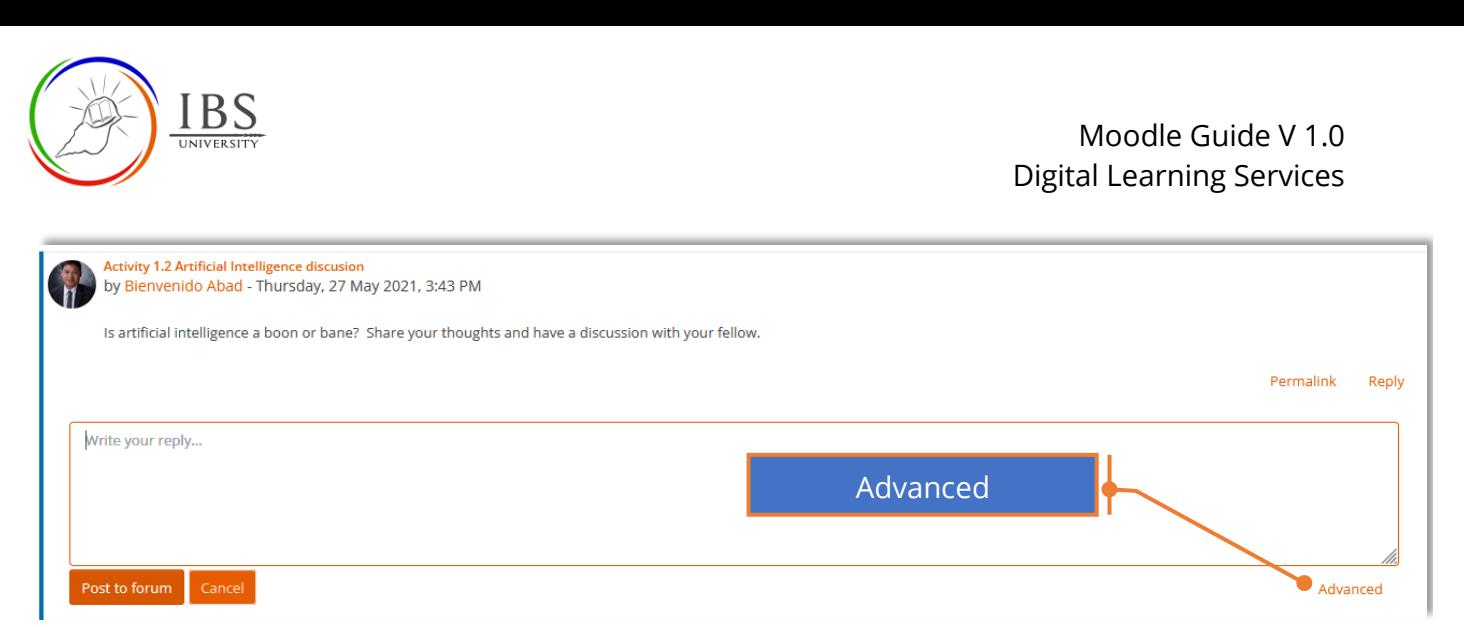

- i. Enter the appropriate information in the **Subject**.
- ii. Enter your reply in the **Message.** You can enter text, images, video, or audio.
- iii. Attach a file in the attachment if required.

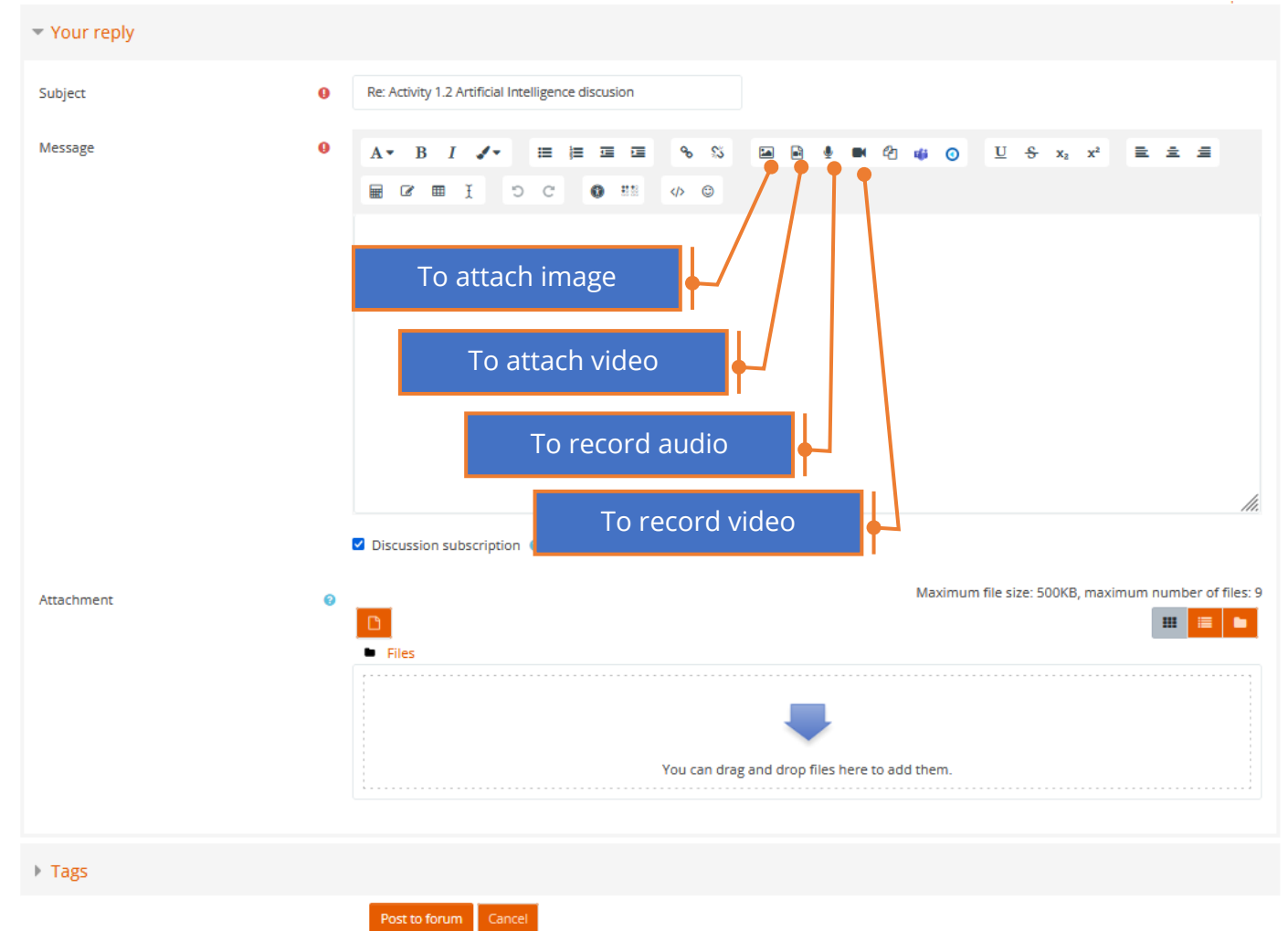